# User Interface Software Projects

# Assoc. Professor Donald J. Patterson INF 134 Winter 2013

The author of this work license copyright to it according to the Creative Commons Attribution-Noncommercial-Share Alike 3.0 United States License <u>http://creativecommons.org/licenses/by-nc-sa/3.0/us/</u>

# Intro to Blender

http://wiki.blender.org/index.php/Doc:2.6/Manual

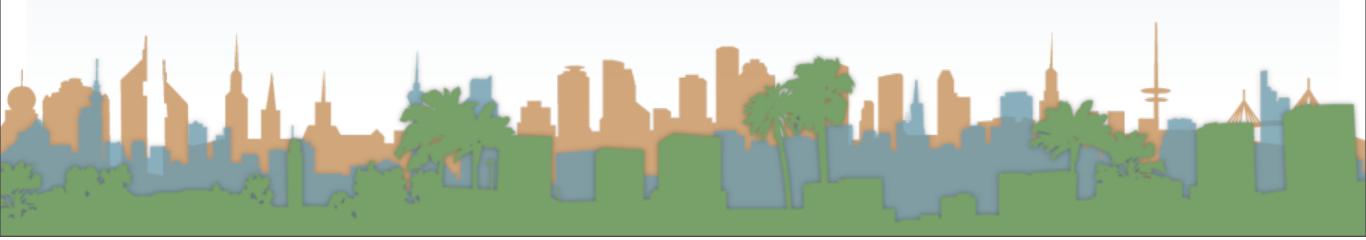

# MicroLesson #1 Orientation

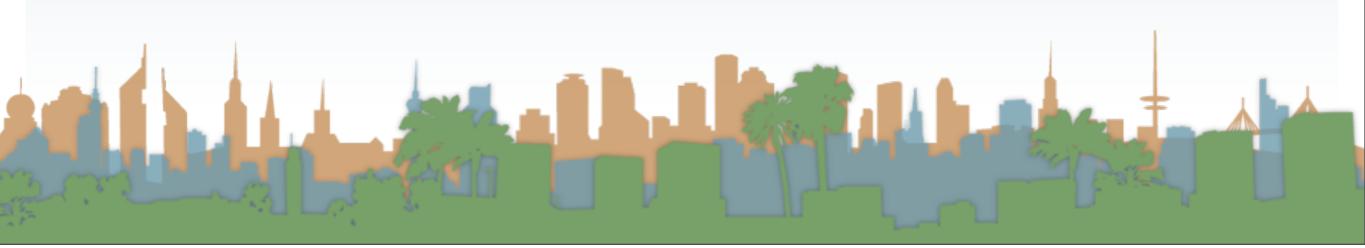

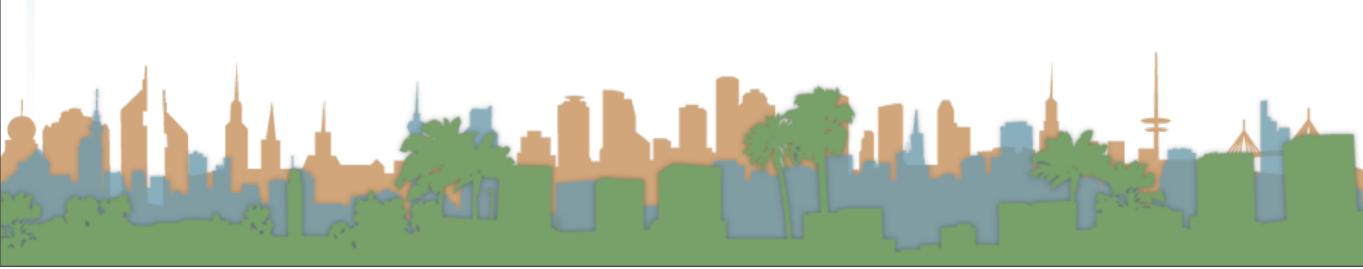

- Blender first launched in August 1994
- Tool to make 2D and 3D content
- Blender supports:
  - modeling, texturing, lighting, animation and video post-processing
- open source/cross platform (GNU GPL)
- Intended users are media professionals, artists, visualizers
- The Blender Foundation in the Netherlands coordinates its ongoing development.

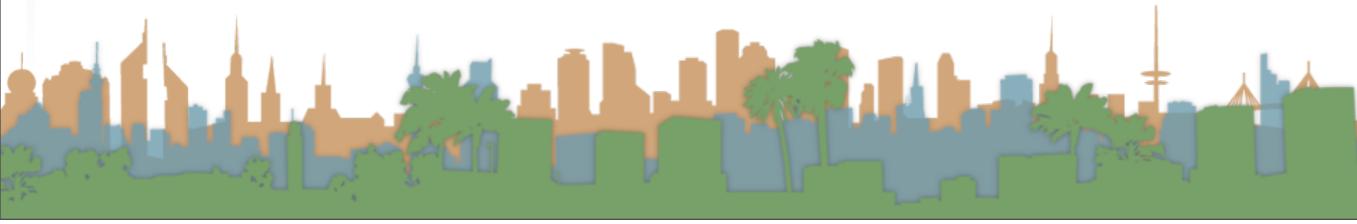

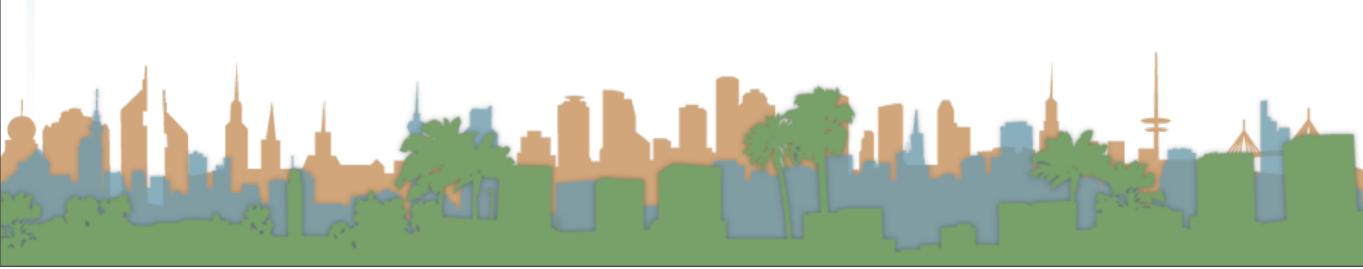

- Key Features:
  - Fully integrated creation suite
  - Supports modeling, uv-mapping, texturing, rigging, skinning, animation, particle and other simulation, scripting, rendering, compositing, post-production, and game creation
  - Cross platform, with an OpenGL GUI that is uniform on all platforms (customizable with python scripts), ready to use for all current versions of Windows (XP, Vista, 7), Linux, OS X, FreeBSD, Sun and numerous other operating systems
  - User community
    - http://BlenderArtists.org
    - http://BlenderNation.com

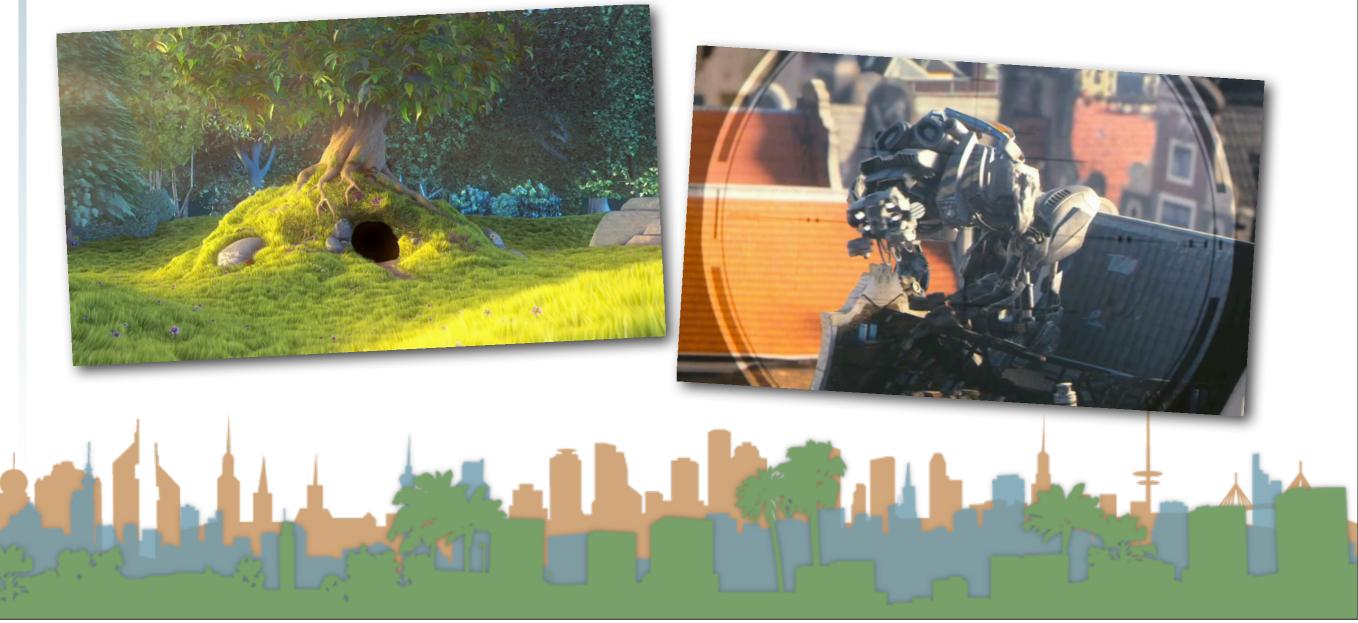

# • Examples

- open source philosophy (<u>http://www.blender.org/features-gallery/blender-open-projects/</u>)
- Big Buck Bunny (<u>http://download.blender.org/peach/trailer/trailer\_480p.mov</u>)
- Tears of Steel (<u>http://www.youtube.com/embed/Gjbhp94dWM0?rel=0</u>)

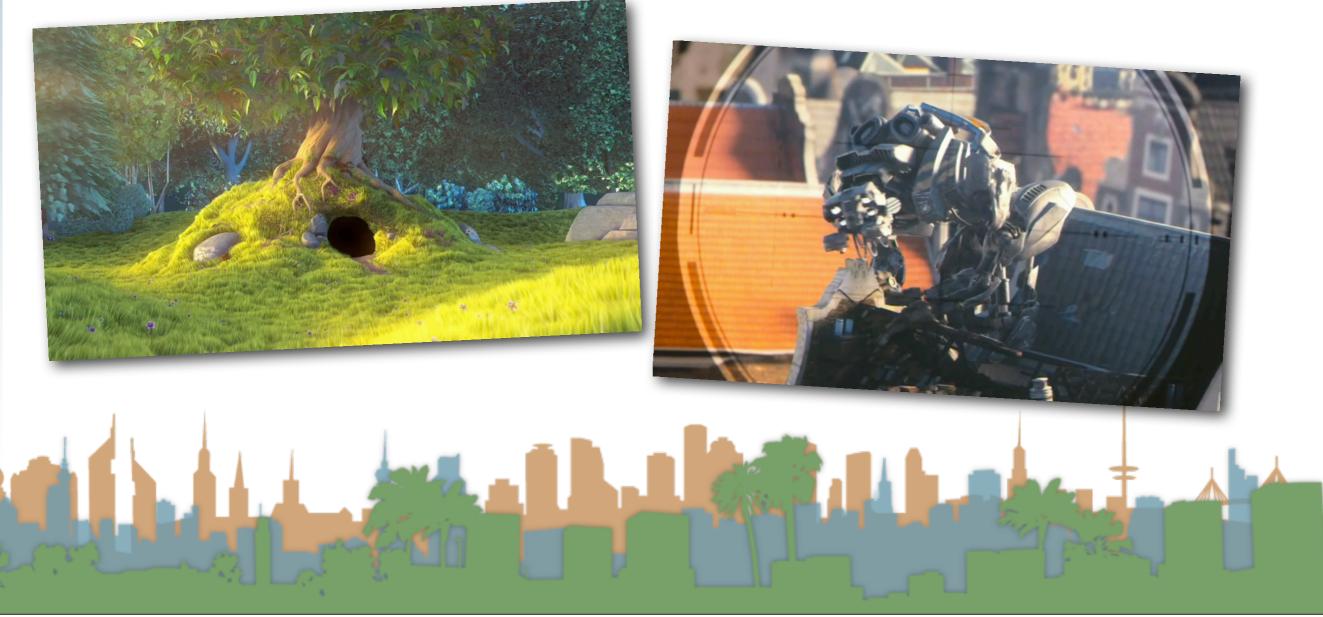

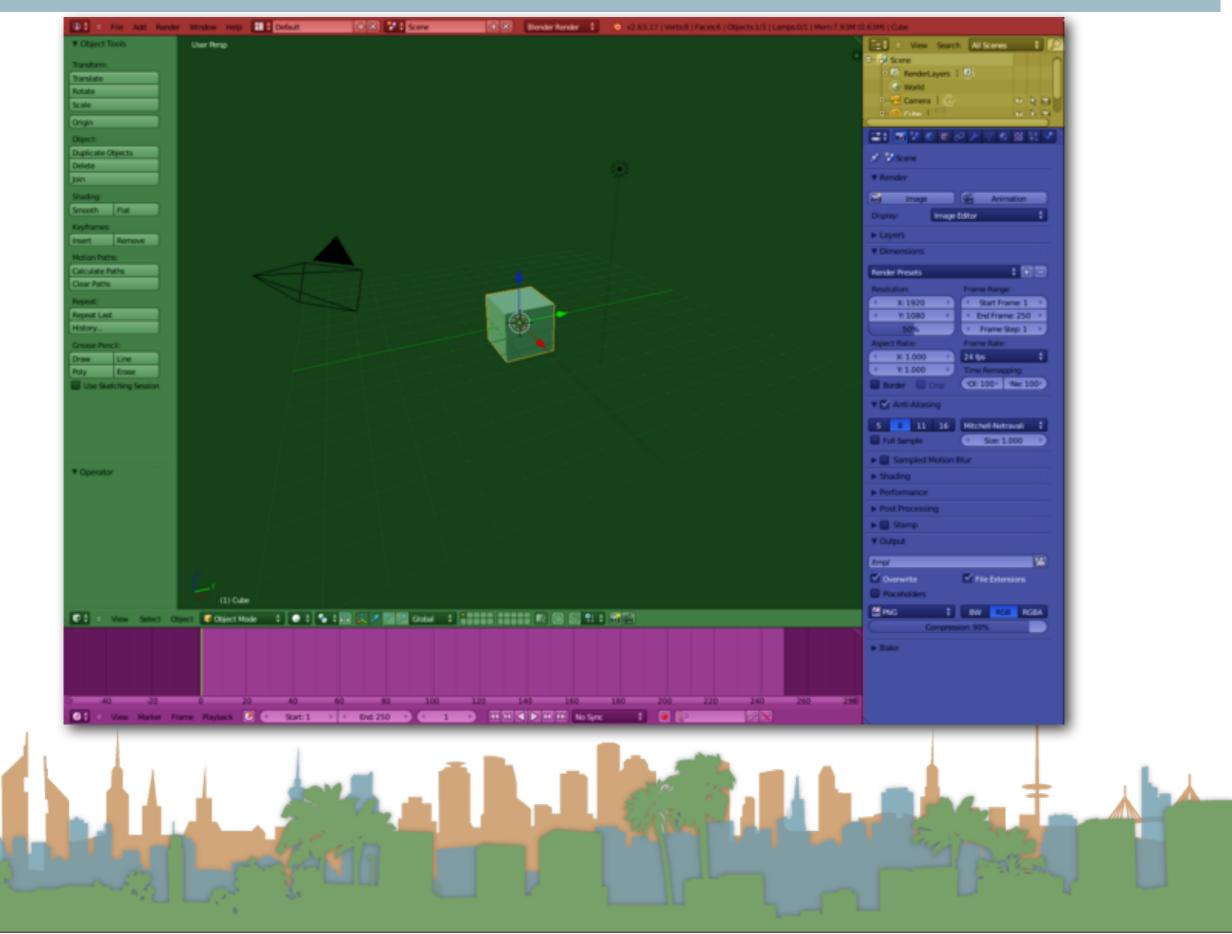

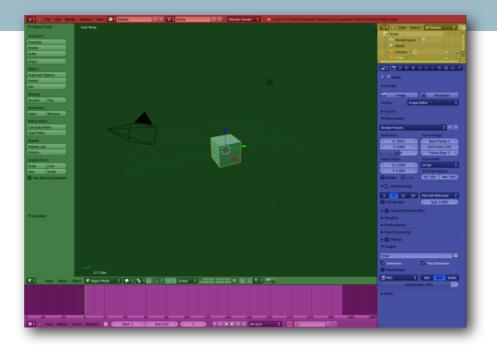

Elisia P

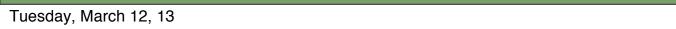

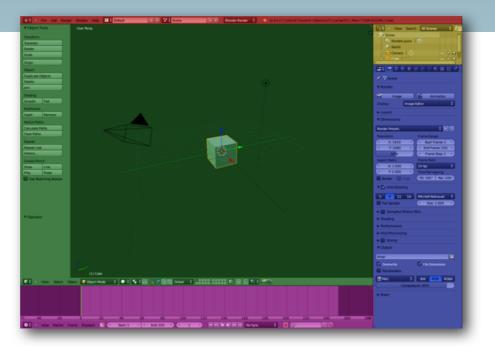

- The Info window (shaded red) at the top. The Info window is comprised solely of a header.
- A large 3D window (3D View) (shaded green).
- A Timeline window at the bottom (shaded purple).
- An Outliner window at the top right (shaded yellow).
- A Properties window (Buttons window) at the bottom right (shaded blue).

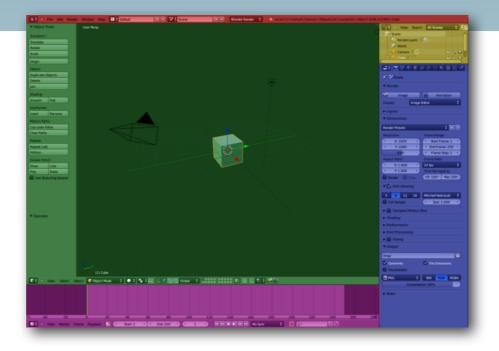

| 3-button Mouse 2-button Mouse Apple Mouse |         |                                                 |  |  |
|-------------------------------------------|---------|-------------------------------------------------|--|--|
| LMB 🕙                                     | LMB 🕙   | LMB 🖳 (mouse button)                            |  |  |
| ммв 😃                                     | Alt LMB | ℃ Opt LMB 🔄 (Option/Alt key + mouse button)     |  |  |
| RMB 🔄                                     | RMB 🕒   | # Cmd LMB [] (Command/Apple key + mouse button) |  |  |

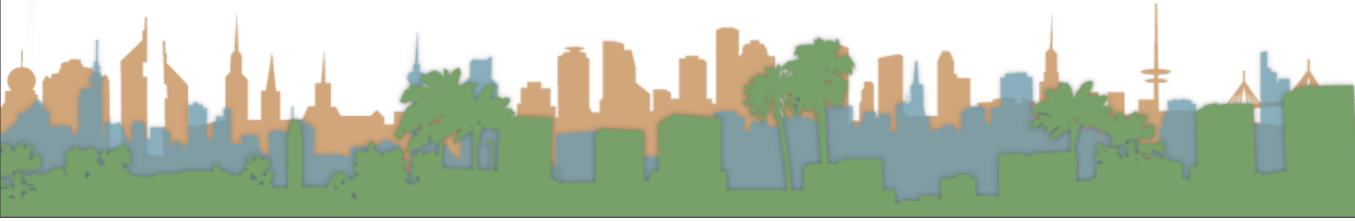

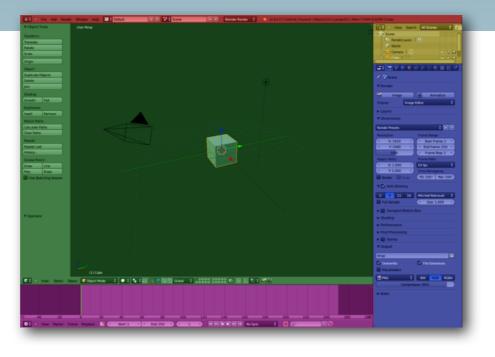

- Custom windows written in OpenGL
- Windows are non-overlapping, non-blocking, non-modal
- Generally left hand on keyboard, right hand on 3 button mouse

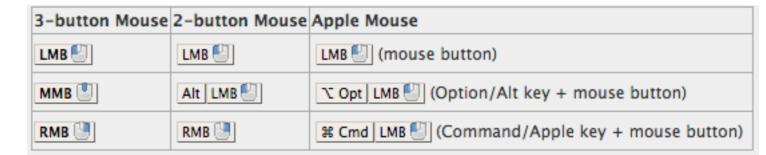

Turn on 3-button emulation in User Preferences

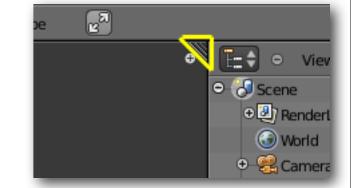

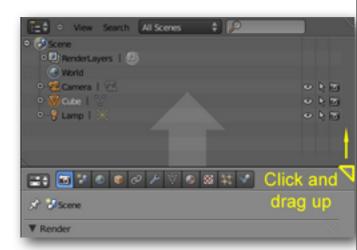

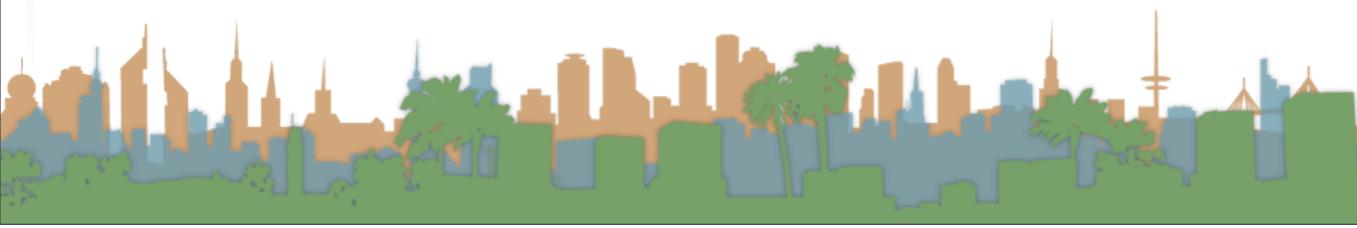

- Modeling requires lots of windows
- Resize a window by grabbing the border and dragging
- Split a window by grabbing the triangle and making it smaller
- Merge a window by grabbing a triangle and making it bigger

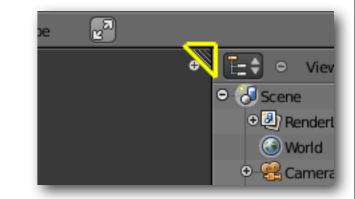

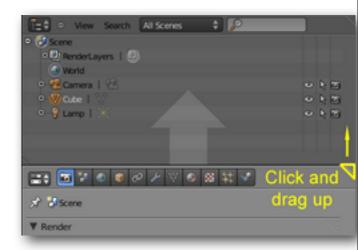

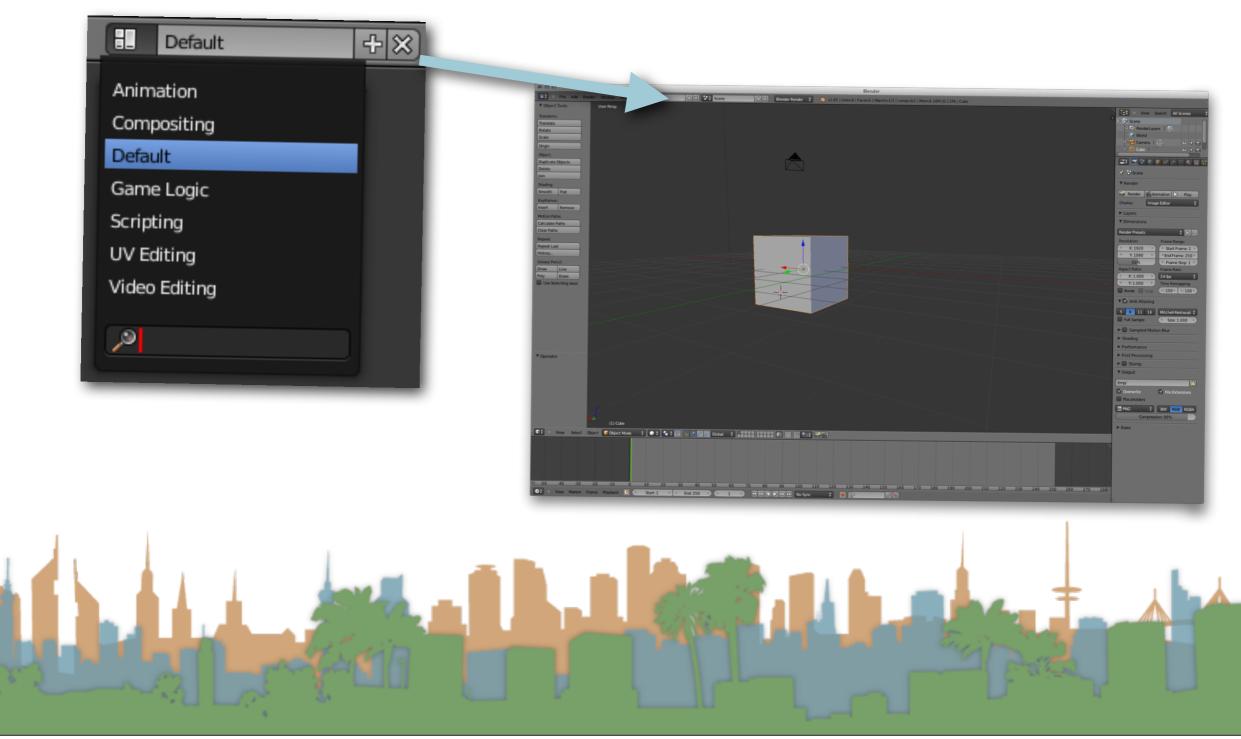

 Predefined screen layouts support common workflows at different stages of development

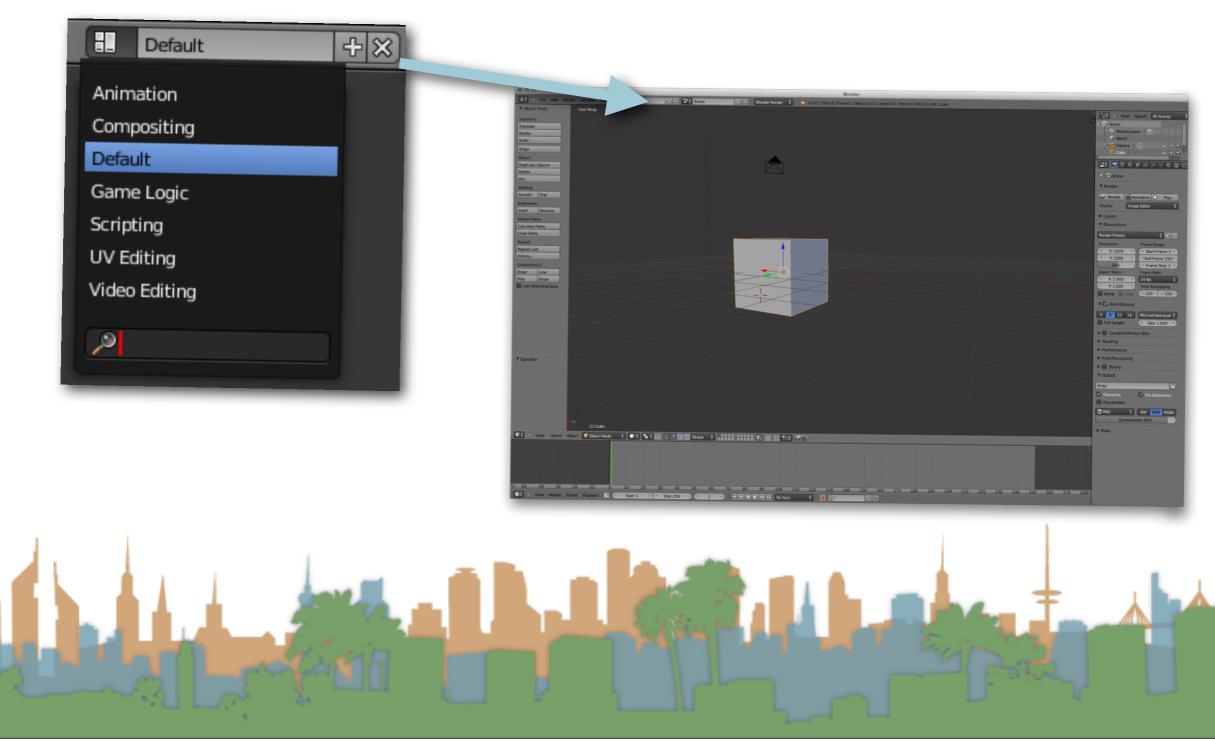

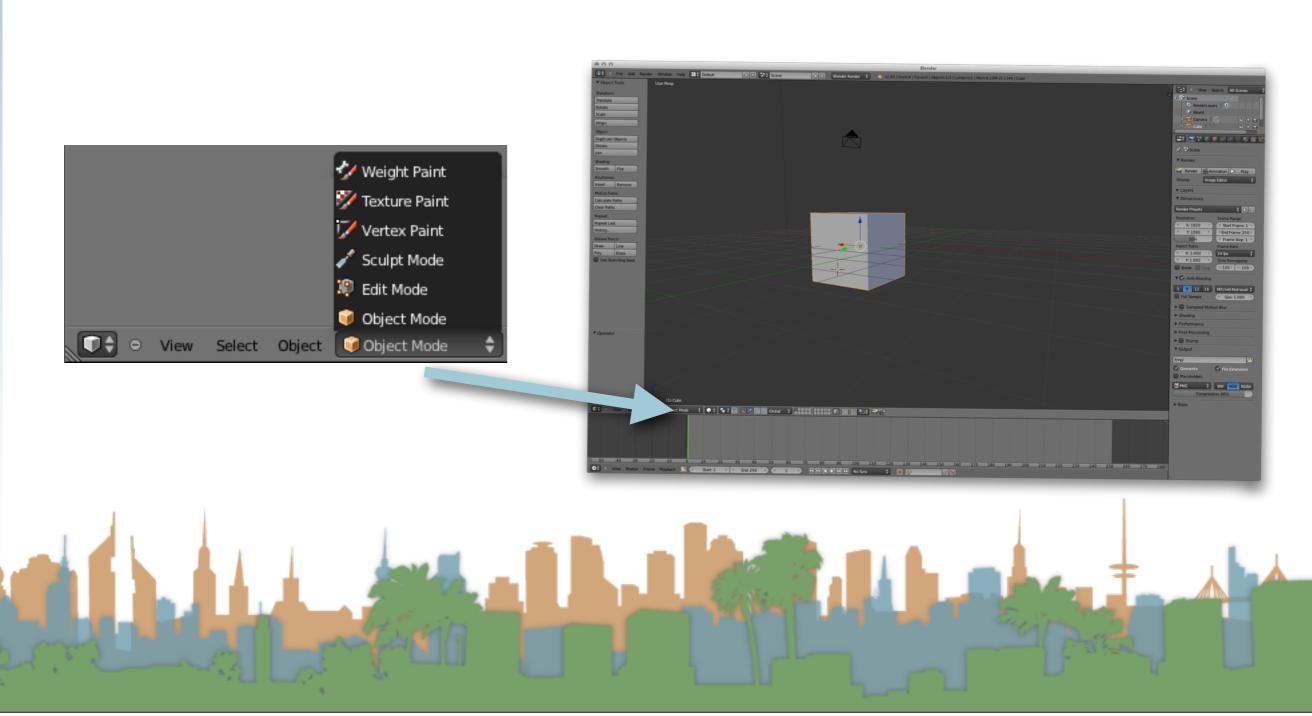

#### Modes

- the whole application is always in one and only one mode
- Each mode is designed to edit an aspect of the selected object.

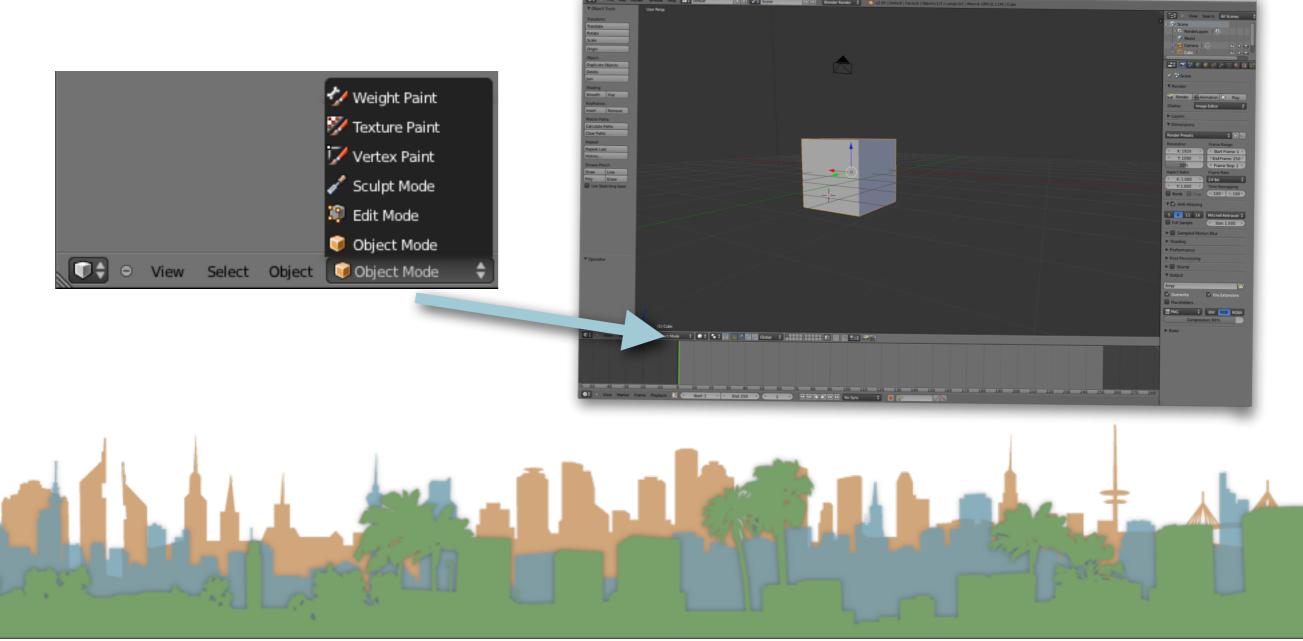

### Micro-Lesson #1

- Open Blender
- Go to blendswap.com
  - register an account
  - download a model
  - open it in Blender
- Switch between different screen layouts

Rover SE.blend

+ 🛞 👫 Sce

ed: 12:10.00 | Rendering | Path Tracing Tile 123/272

Cycles Render 💠 🛞

< W:3 →

Shape Kev

🖬 🕈 🐻 👘 🖈 🌮 🥥 svi 🕨 🖽 Li .001 F V Lattic < U:24 →

BSpline 🛔

③ ● File Add Render Window Help

○ View Select Add Node 🕢 원 🕄 🕄 🖉 ∰

80 100 120 140

Start: 1

160

End: 250

- Switch between different modes
- Render your model using "F12"

MicroLesson #2 Manipulating Objects

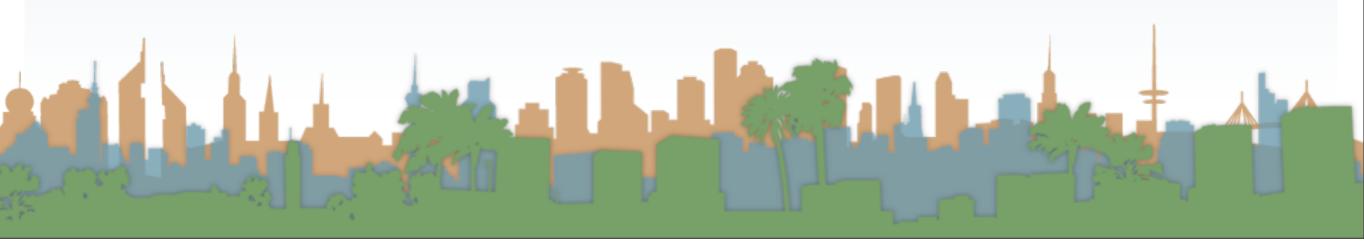

# Micro-Lesson #2

- Select
- Grab/Move
- Rotate
- Scale
- Properties Panel

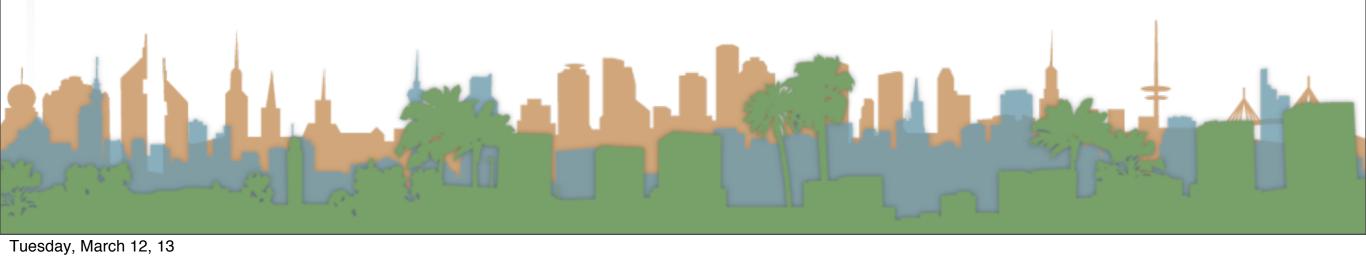

### Select

• When in "object mode", RMB will select an object

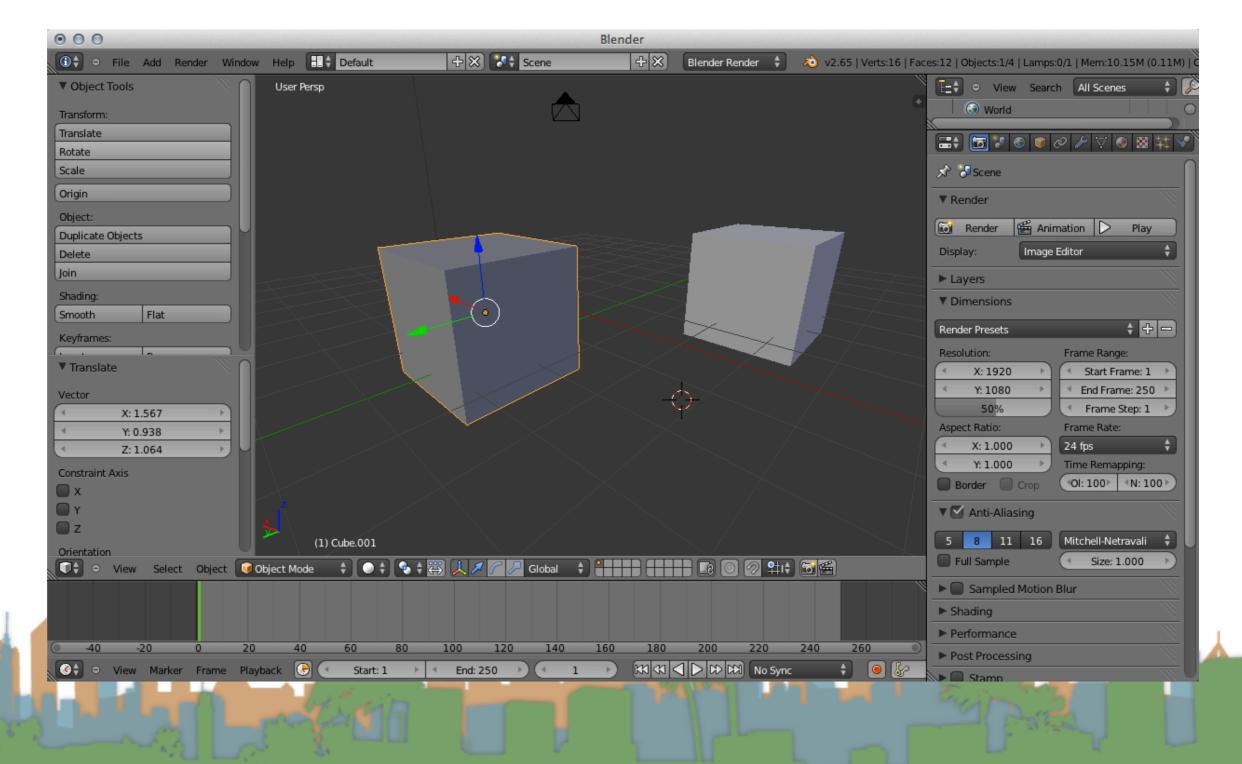

#### Grab

 When an object is selected, grabbing the transform widget will slide the object along the x, y and z axes

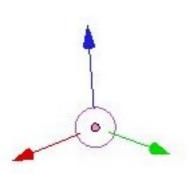

- Pressing "g" then moving the object with the mouse
  - LMB confirms move
  - MMB restricts move to x,y,z axes
  - RMB cancels
- "shift {x,y,z}" restricts objects to a plane

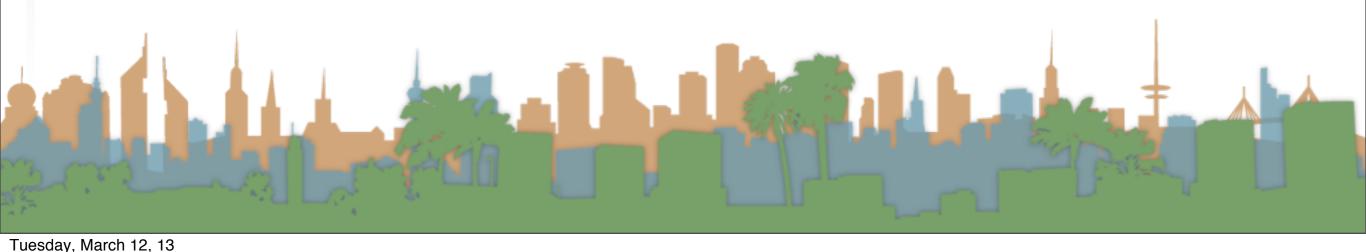

#### Rotate

- When an object is selected, grabbing the rotation manipulator will rotate the object around the x, y and z axes
- Tap "r" once to enter rotation mode.
- Rotate the elements by moving the mouse.
  The closer the mouse is to the elements's center, the higher the rotation influence.
  - LMB confirms move
  - MMB restricts rotate around x,y,z axes
  - RMB cancels

"shift {x,y,z}" restricts objects to rotate in a

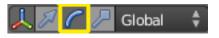

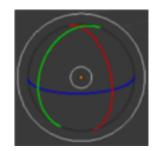

#### Tuesday, March 12, 13

- When an object is selected, grabbing the scale manipulator will rotate the object on the x, y and z axes
- Tap "s" once to enter rotation mode.
- Scale the elements by moving the mouse. The closer the mouse is to the elements's center, the higher the rotation influence.
  - LMB confirms move
  - MMB restricts scales on x,y,z axes or {x,y,z}
  - RMB cancels

"shift {x,y,z}" restricts objects to scale in a plane

#### Scale

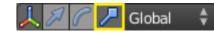

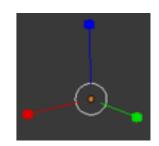

# **Properties Panel**

- "n" will make the properties panel appear
- manual editing of object

| ▼ Trans            | sform                                                |          |          |
|--------------------|------------------------------------------------------|----------|----------|
| Location           | n:                                                   |          |          |
| 4                  | X: 0.14871                                           |          | 6        |
| 4                  | Y: 2.18230                                           | ×.       | <u>.</u> |
| 4                  | Z: 0.60348                                           | >        | 6        |
| Rotation           | 1:                                                   |          |          |
|                    | X: -3.124°                                           |          | 6        |
| 4                  | Y: 3.392°                                            |          | 6        |
| 4                  | Z: 1.629°                                            |          | <u>-</u> |
|                    |                                                      | -        |          |
| XYZ Eul            | er                                                   |          | ÷        |
| XYZ Eule<br>Scale: | er                                                   |          |          |
|                    | er<br>X: 1.000                                       |          |          |
| Scale:             |                                                      | <u>+</u> |          |
| Scale:             | X: 1.000                                             |          | _        |
| Scale:             | X: 1.000<br>Y: 1.788<br>Z: 1.788                     |          |          |
| Scale:             | X: 1.000<br>Y: 1.788<br>Z: 1.788                     |          |          |
| Scale:             | X: 1.000<br>Y: 1.788<br>Z: 1.788<br>ons:             |          |          |
| Scale:             | X: 1.000<br>Y: 1.788<br>Z: 1.788<br>ons:<br>X: 2.000 |          |          |

#### Micro-Lesson #2

- Make a snow man with 3 spheres, and two cylinders.
- Scale, rotate and grab as necessary

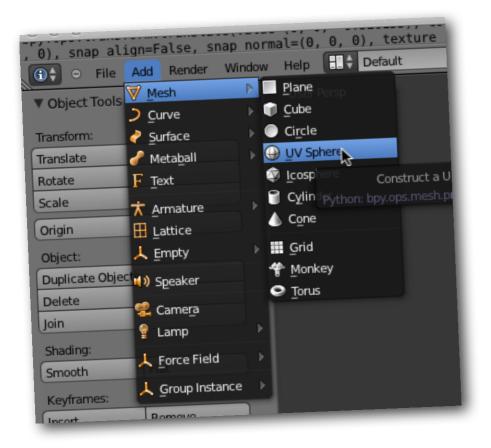

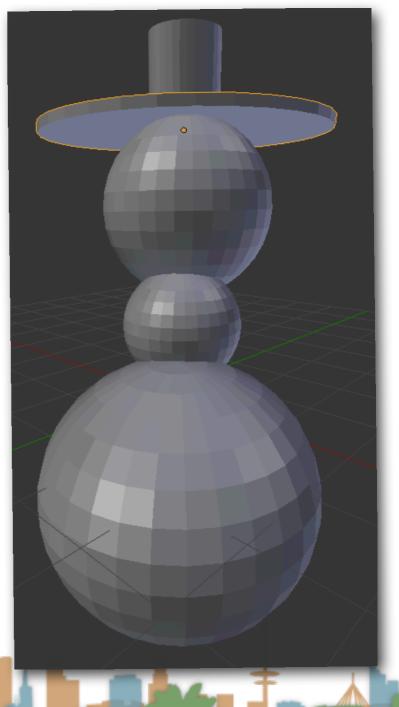

# MicroLesson #3 Editing Objects

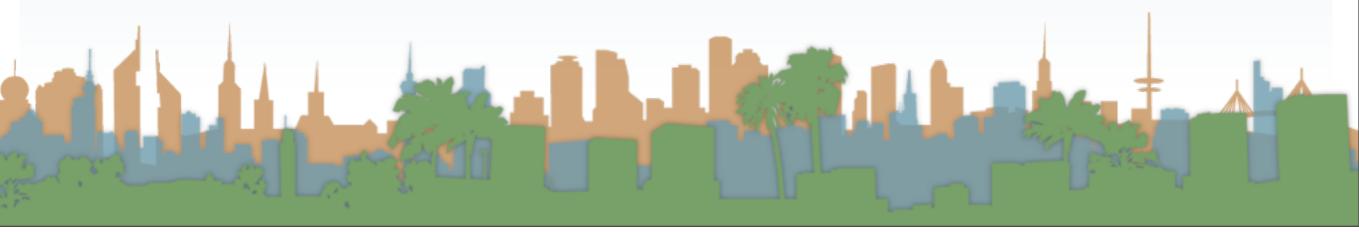

# Edit Mode

- Select an object in "object mode"
- Switch to "edit mode" to perform fine-grained editing
  - Objects have
    - centers
    - vertices
    - edges
    - faces

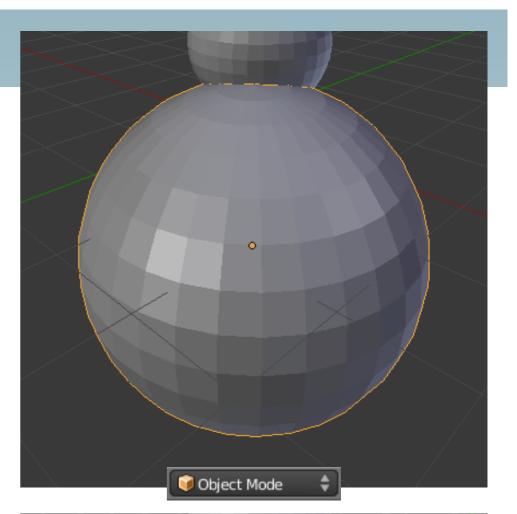

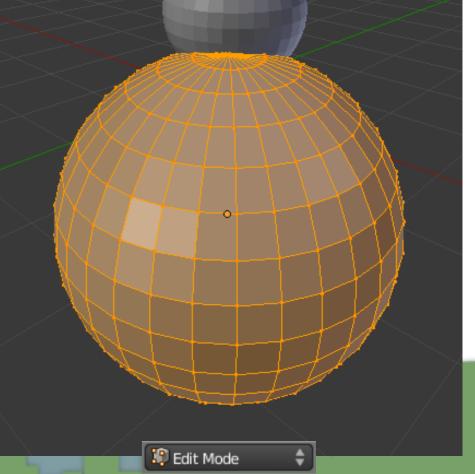

#### Centers

- Each object has a center or origin point.
- This is where the object is located in 3D space.
- When an object is selected, a small circle appears, denoting the origin point.
- The origin point is important when rotating or scaling an object.

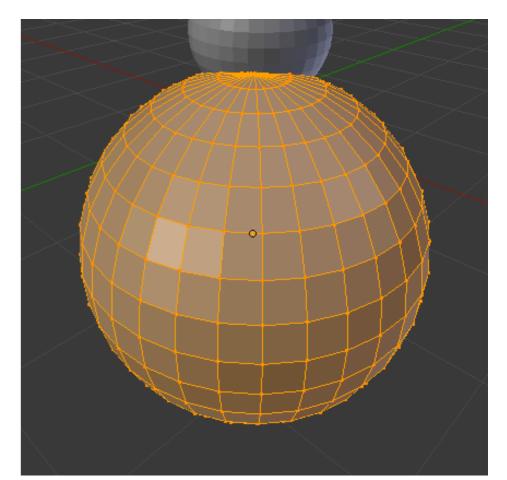

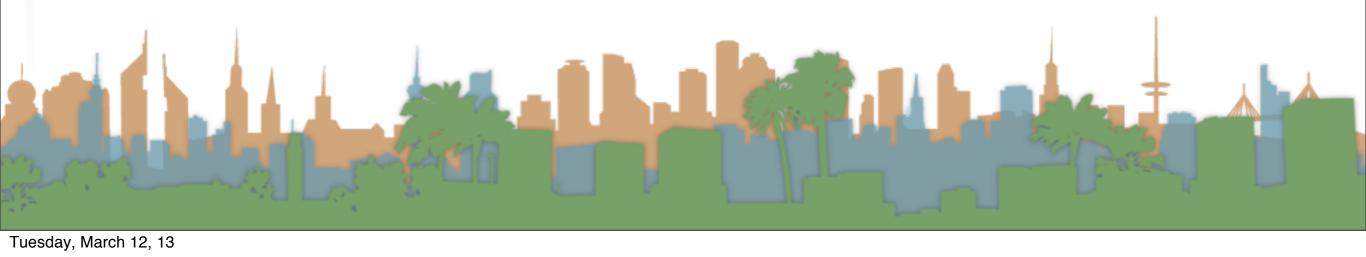

#### Centers

- Moving Object Centers
  - in Object Mode "Object" -> "Transform
  - Geometry to Origin
    - Move model to origin and this way origin the object will also be at the center of the object.
- Group Grab/Move Track Rotate Scale Make Single User To Sphere Shift Alt Make Local Shear Shift Ctrl Alt Make Dupli-Face Warp Make Links. Ctrl L Push/Pull Make Proxy Ctrl Alt F Move Texture Space Shift Delete Delete Scale Texture Space Shift Alt Duplicate Linked Alt D Duplicate Objects Align to Transform Orientation Animation Geometry to Oriain Origin to Geometry Snap Shift S Origin to 3D Cursor Apply Ctrl A Clear Randomize Transform Mirror Alian Obiects Transfo Animated Transforms to Delta Undo History Alt Cmd 7 Redo Shift Cmd Z Cmd z re.001 Undo bject 🛛 🥡 Object Mode 💿 🛊 💁 🛊 🐺 👢 Global

- Origin to Geometry
  - Moves the origin to the average position of the object's components.
- Origin to 3D Cursor Location
  - Moves the origin to the location of the 3d cursor.

# Selecting in Edit Mode

- There is one active object in edit mode
- To select everything / nothing use "a" (ALL)
- Selection Mode:

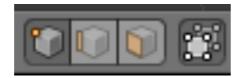

- vertex
- edge
- face
- restrict selection to visible

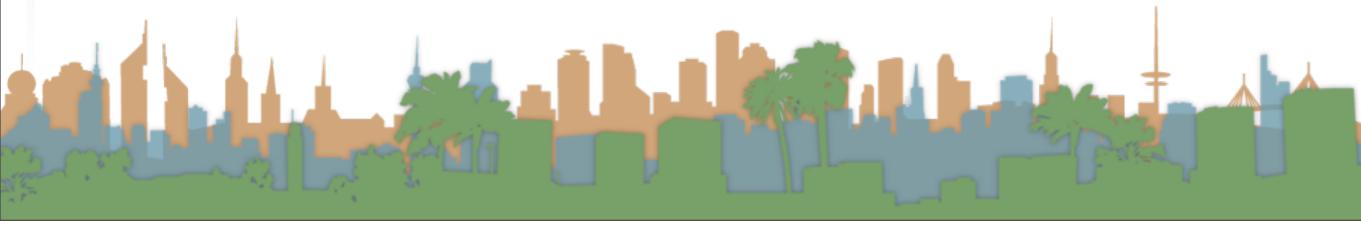

- Basic
  - Select with RMB
  - To add to the selection, use  $\triangle$  Shift RMB on more objects.
- Box
  - press "b" to select all elements within a box
  - LMB to draw box
- Lasso Select

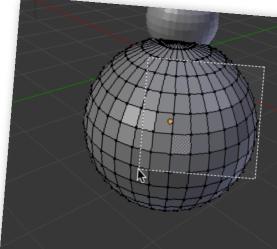

- CTRL-LMB to draw a free hand loop and select objects in me loop. Do it again to add points.
- Shift-CTRL-LMB to delete points with a free-hand loop

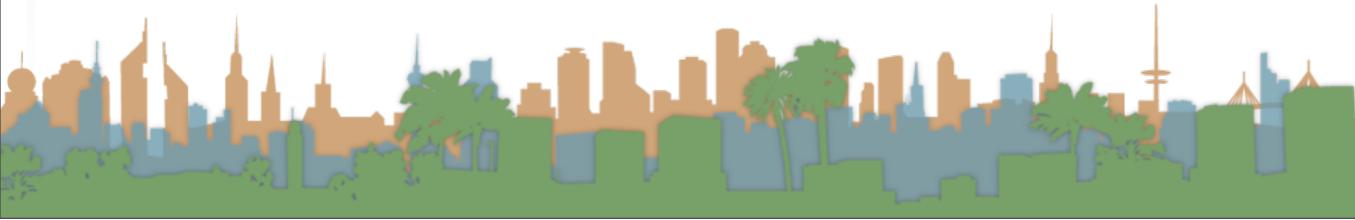

# Selecting in Edit Mode

- Semantic Select
  - Shift-G
  - Adds elements that are similar in some way

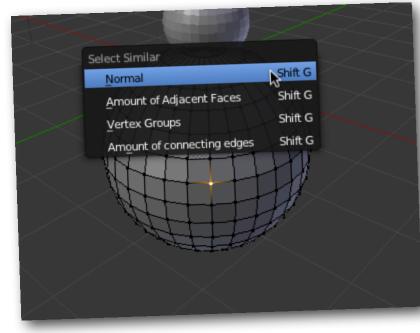

| Select Similar                 | +       |
|--------------------------------|---------|
| Length                         | Shift G |
| Direction                      | Shift G |
| Amount of Faces Around an Edge | Shift G |
| –<br>Face Angles               | Shift G |
| Crease                         | Shift G |
| Bevel                          | Shift G |
| -                              | Shift G |
| Seam                           | Shift G |
| Sharpness                      |         |

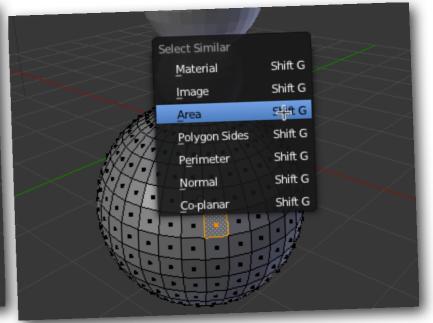

Select by painting

• "c"

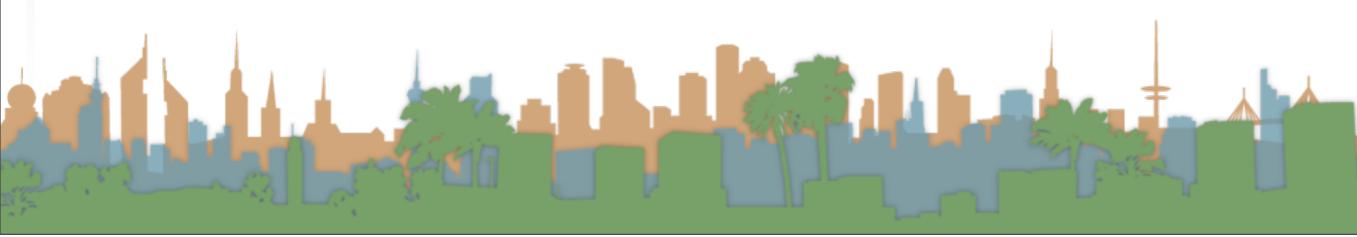

# Translation/Rotation/Scale in Edit Mode

- Just like the objects themselves, individual parts of the objects can be:
  - "g" : grabbed and moved
  - "r" : rotated
  - "s" : scaled
  - attached pieces remain attached
- That can create odd effects, so "proportional mode" is used to cause unselected nearby elements to be changed as well

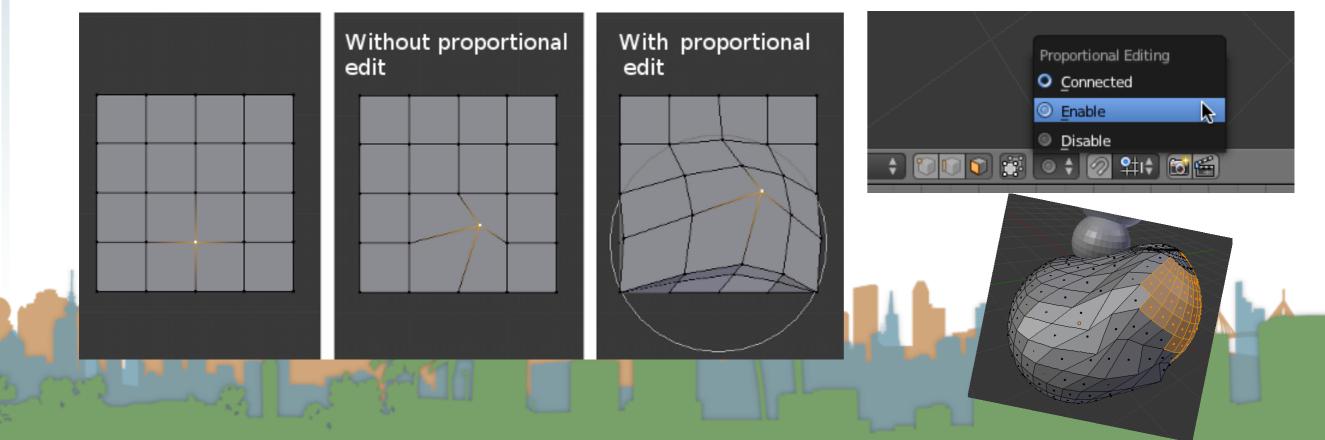

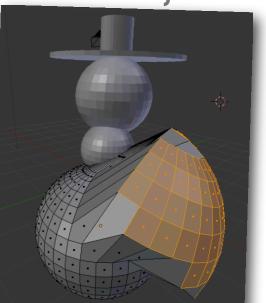

### Extrusion

- Extrusion is a way of extend a model with new faces
- In edit mode, select some elements
- "e" extrudes the elements

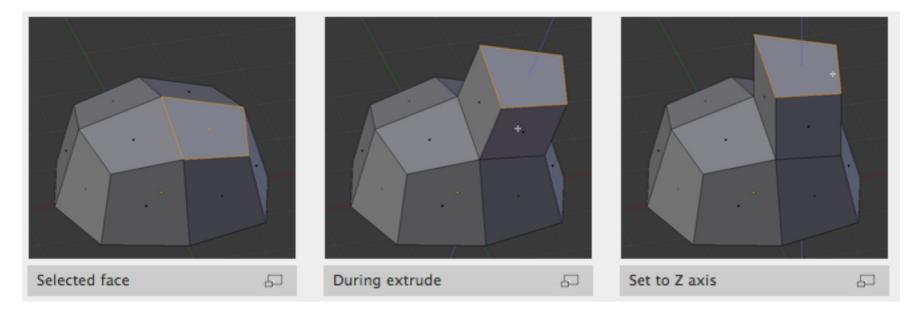

• ALT-e gives some other options

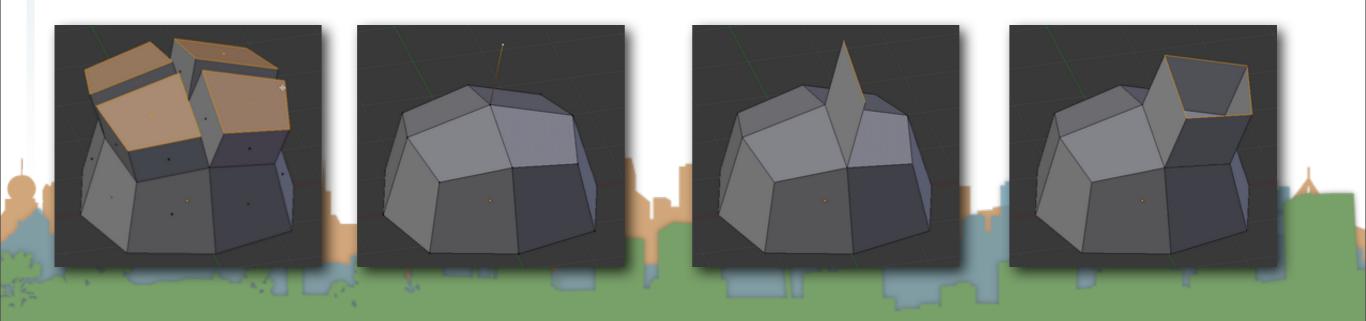

# Subdivide

- Subdividing splits selected edges and faces by cutting them in half or more, adding necessary vertices, and subdividing accordingly the faces involved
- "w" then select subdivide

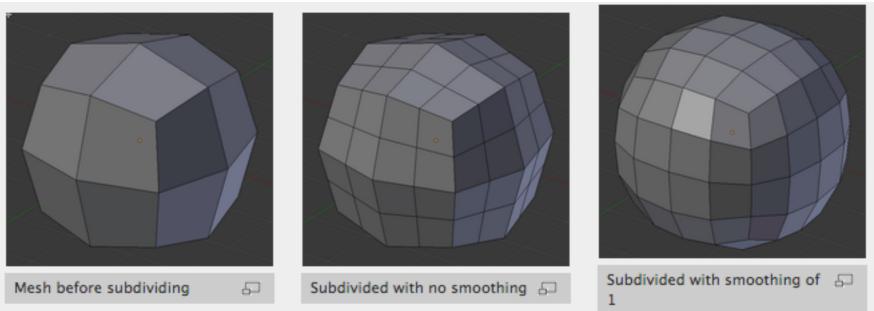

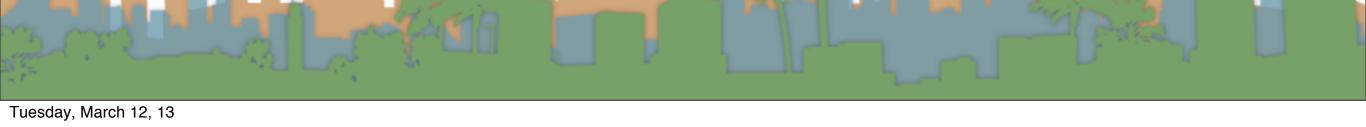

# Loop Subdivide

- Loop Subdivide splits a loop of faces by inserting a new edge loop intersecting the chosen edge. The tool is interactive and has two steps:
- "CTRL-R"
  - Step 1: visualize the cut with magenta line
    - enter a number or use the mouse wheel to select multiple cuts
    - LMB to accept placement

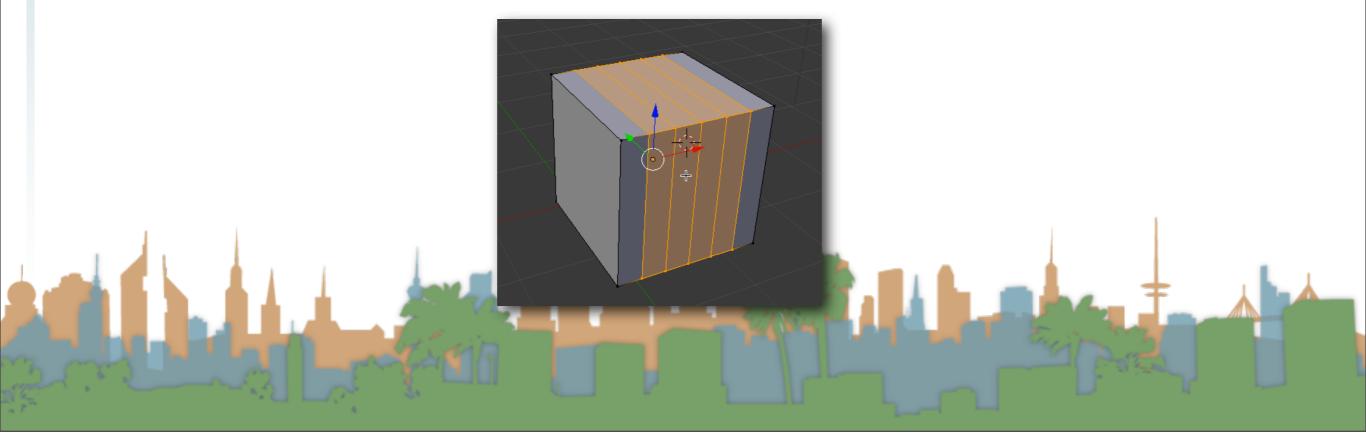

# Micro-Lesson #3

• Starting with a cube, create a robot by subdividing and extruding faces

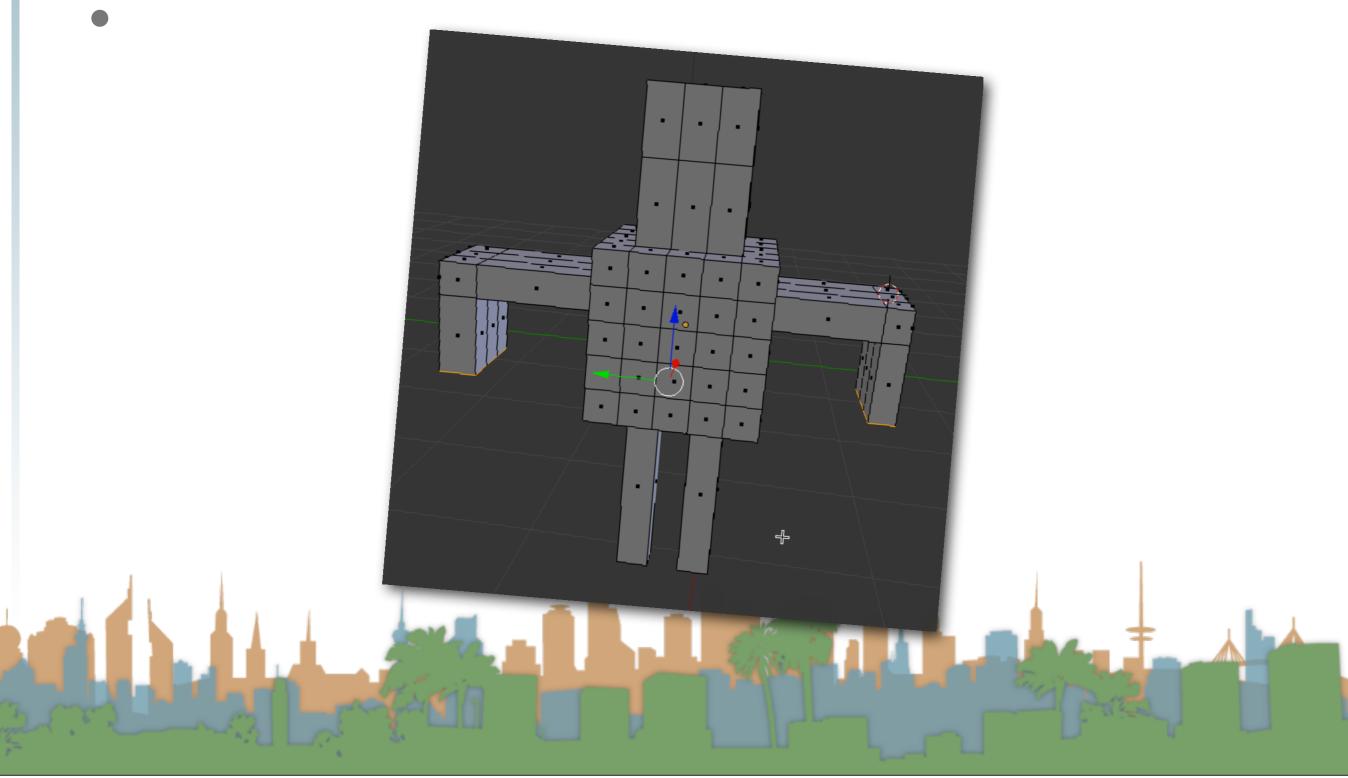